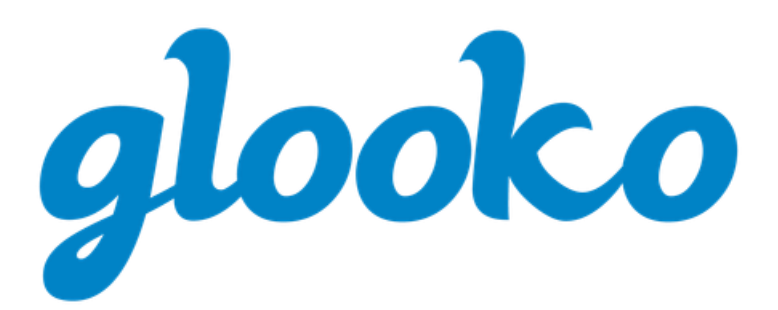

# GLOOKO® MIDS FOR CLINICS USER GUIDE

March 2021 | Version IFU-0029-00-EN 03

## **Contents**

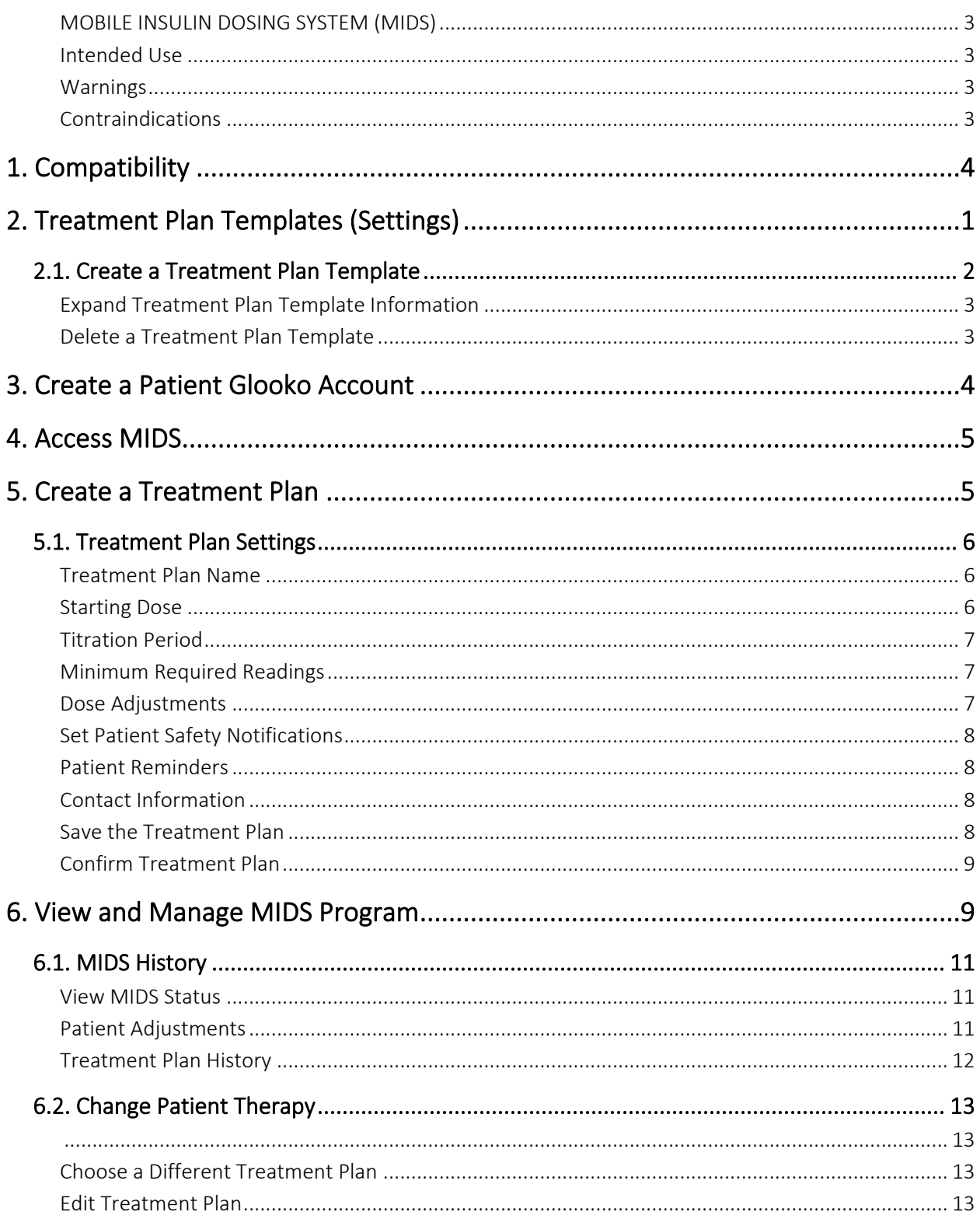

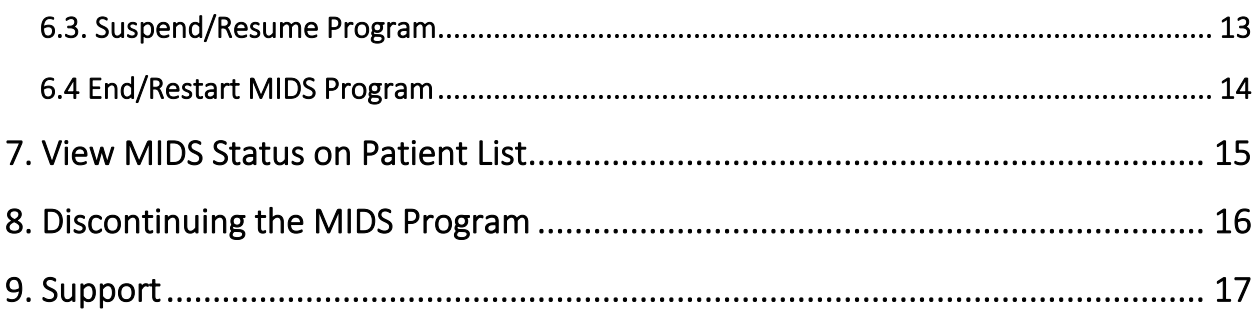

#### <span id="page-3-0"></span>MOBILE INSULIN DOSING SYSTEM (MIDS)

Using Glooko's Mobile Insulin Dosing system (MIDS), clinicians can configure an insulin prescription for people with diabetes starting on long-acting insulin using a standard or custom insulin titration method. After the configuration, Glooko's Mobile App will automatically prompt, recommend and remind people with diabetes of insulin adjustments based on glucose readings and the insulin titration configuration defined by their clinician. MIDS is only available for patients whose Healthcare Provider initiates the program. MIDS is for prescription use only.

The Glooko MIDS is designed to work with glucose results reported in mg/dL and cannot safely be used with mmol/L values. To avoid harm please ensure that any glucose meter used with the Glooko system is set for blood glucose values in mg/dL.

#### <span id="page-3-1"></span>Intended Use

The Glooko Mobile Insulin Dosing System (MIDS) is indicated for the management of type 2 diabetes by calculating appropriate long-acting basal insulin doses for titrating insulin levels based on configuration by a physician or healthcare provider knowledgeable in the care and management of diabetes. The physician or healthcare provider must activate the MIDS dose calculator and configure the patient-specific parameters. The system is not intended to provide treatment decisions or to be used as a substitute for professional healthcare advice.

#### <span id="page-3-2"></span>Warnings

Glooko MIDS is intended to support the titration of long-acting basal insulin doses only. It is only available for patients whose Healthcare Provider initiates the program. All medical diagnosis and treatment are to be performed under the supervision and oversight of an appropriate healthcare provider.

Glooko MIDS does not provide specific reminders for titration intervals for individual basal insulins currently marketed. Therefore, the prescriber should be familiar with the dosing requirements for each insulin they choose to use with this device.

#### <span id="page-3-3"></span>Contraindications

None.

# <span id="page-4-0"></span>1. Compatibility

Glooko supports the following web browser versions:

- Internet Explorer v11 (or equivalent)
- Chrome v52, v53, v54 (or equivalent)
- Firefox v47, v48, v49 (or equivalent)
- Safari v8, v9, v10 (or equivalent)

To determine diabetes device compatibility, reference the [Glooko Compatibility](http://www.glooko.com/compatibility) page.

# <span id="page-5-0"></span>2. Treatment Plan Templates (Settings)

Treatment Plan Templates allow providers to create a template that can be used for multiple patients. Unlike creating a Treatment Plan in the MIDS tab of a patient record, Treatment Plan Templates do not contain Starting Dose, Patient Reminders or Provider Contact Information sections.

Providers have the option to create a Treatment Plan Template, expand Treatment Plan Template information or delete a Treatment Plan Template.

To access Treatment Plan Templates:

- 1. Select Settings from the drop-down menu at the top-right of your Population Tracker's Home screen.
- 2. Scroll down to the MIDS section and click Treatment Plans.

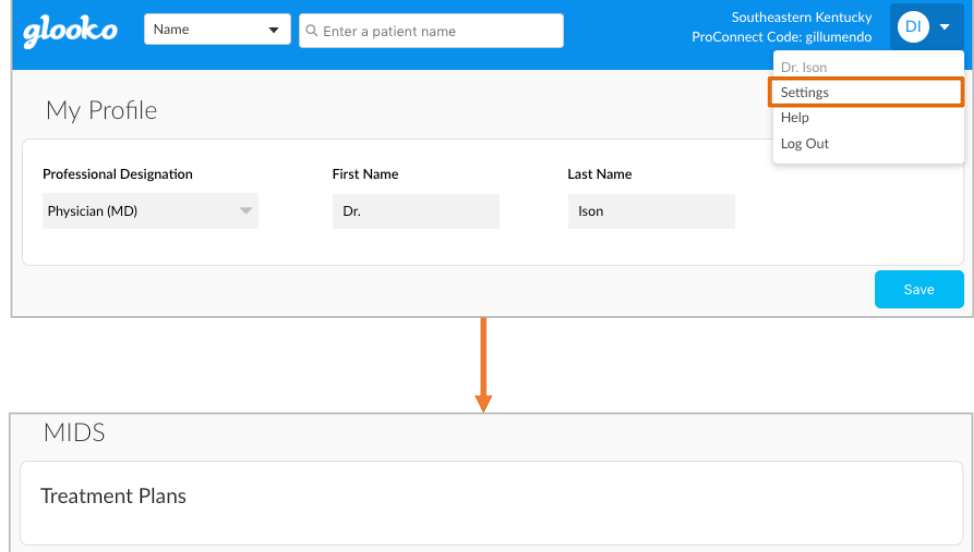

## <span id="page-6-0"></span>2.1. Create a Treatment Plan Template

Click Custom Plan: Start from scratch to add a new Treatment Plan Template.

- 1. Enter a Treatment Plan Name.
- 2. Set the Titration Period.
- 3. Enter Minimum Required Readings for each adjustment. The maximum number of Minimum Required Readings corresponds to the number of days in the Titration Period.
- 4. Set patient's Fasting Target Range for blood glucose.
- 5. Create dose **Adjustments** for readings below and above specified fasting blood glucose limits.
	- Click ADD NEW ROW to add additional dose adjustment rules.

NOTE: If any BG readings are below the Hypo threshold, the lowest value will be used to adjust the insulin dose. If a single blood glucose reading (fasting or non-fasting) is less than the blood glucose reading entered in the Hypo Notification (in Patient Safety Notifications), the adjustment will be made from that reading.

- 6. Set Patient Safety Notifications.
	- Safety alerts for Hypo Notifications, Hyper Notifications, and Maximum Dose of longacting insulin will be presented in the patient app based on criteria set here. Note that the Safety Notifications will instruct the patient to contact the provider but will not suspend the program.

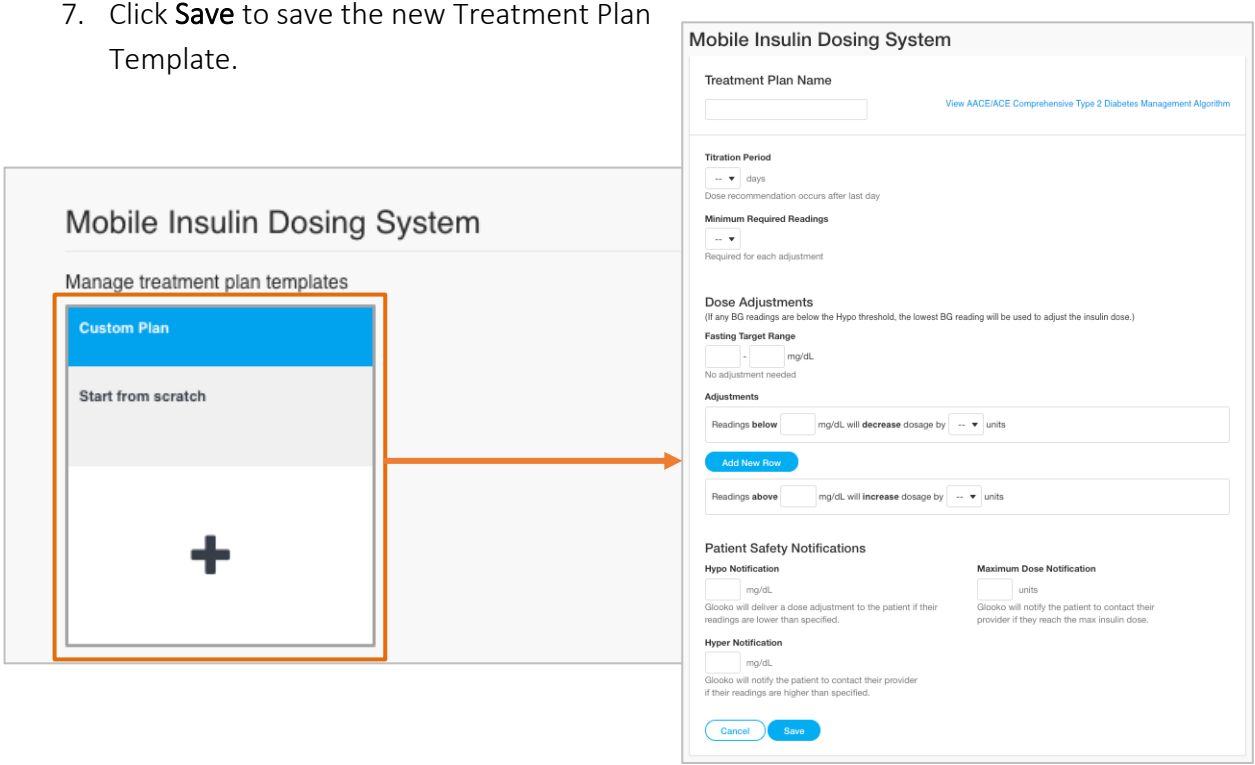

#### <span id="page-7-0"></span>Expand Treatment Plan Template Information

If there are more than four components to a Treatment Plan, only the first four will appear on the Treatment Plan screen.

• Click Show more to view additional components of the Treatment Plan.

#### <span id="page-7-1"></span>Delete a Treatment Plan Template

A Treatment Plan can be deleted by clicking the garbage can icon at the top-right of the Treatment Plan.

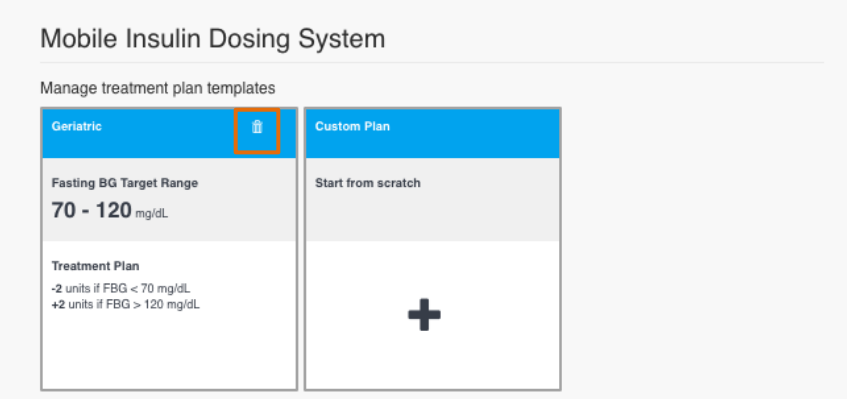

# <span id="page-8-0"></span>3. Create a Patient Glooko Account

If the patient is new to the clinic, create a patient account from the Patient List.

- 1. Click Create Patient Account at the top-right corner of the screen.
- 2. Enter the following information:
	- First Name
	- Last Name
	- Birthdate
	- Medical Record Number (Optional)
	- Email Address (Optional)
	- Type of Diabetes (Optional)
	- Phone Number (Optional)
- 3. Click Create.
	- The patient will receive an email with a link to set a password for the new Glooko account.

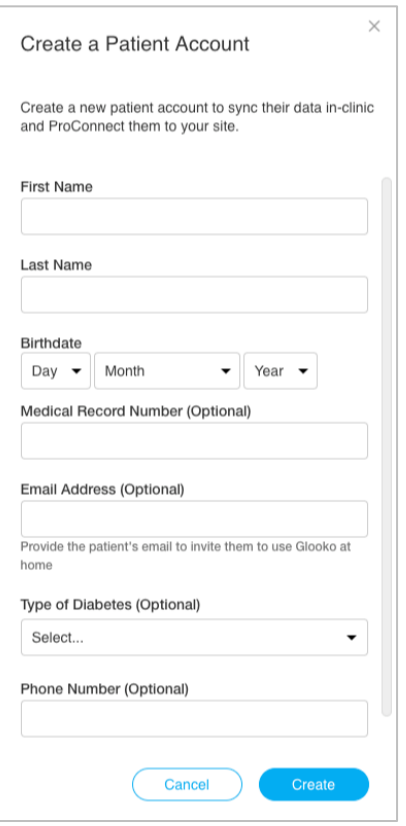

## <span id="page-9-0"></span>4. Access MIDS

To access MIDS, click the MIDS tab within the patient's account.

## <span id="page-9-1"></span>5. Create a Treatment Plan

Treatment Plans must be created and reviewed for each patient in order to prescribe MIDS for the patient.

- 1. Navigate to the MIDS tab.
- 2. Click Custom Plan: Start from scratch or select an existing Treatment Plan Template.
	- If Treatment Plan Templates have been added in [Settings,](#page-5-0) these templates will be available for selection.

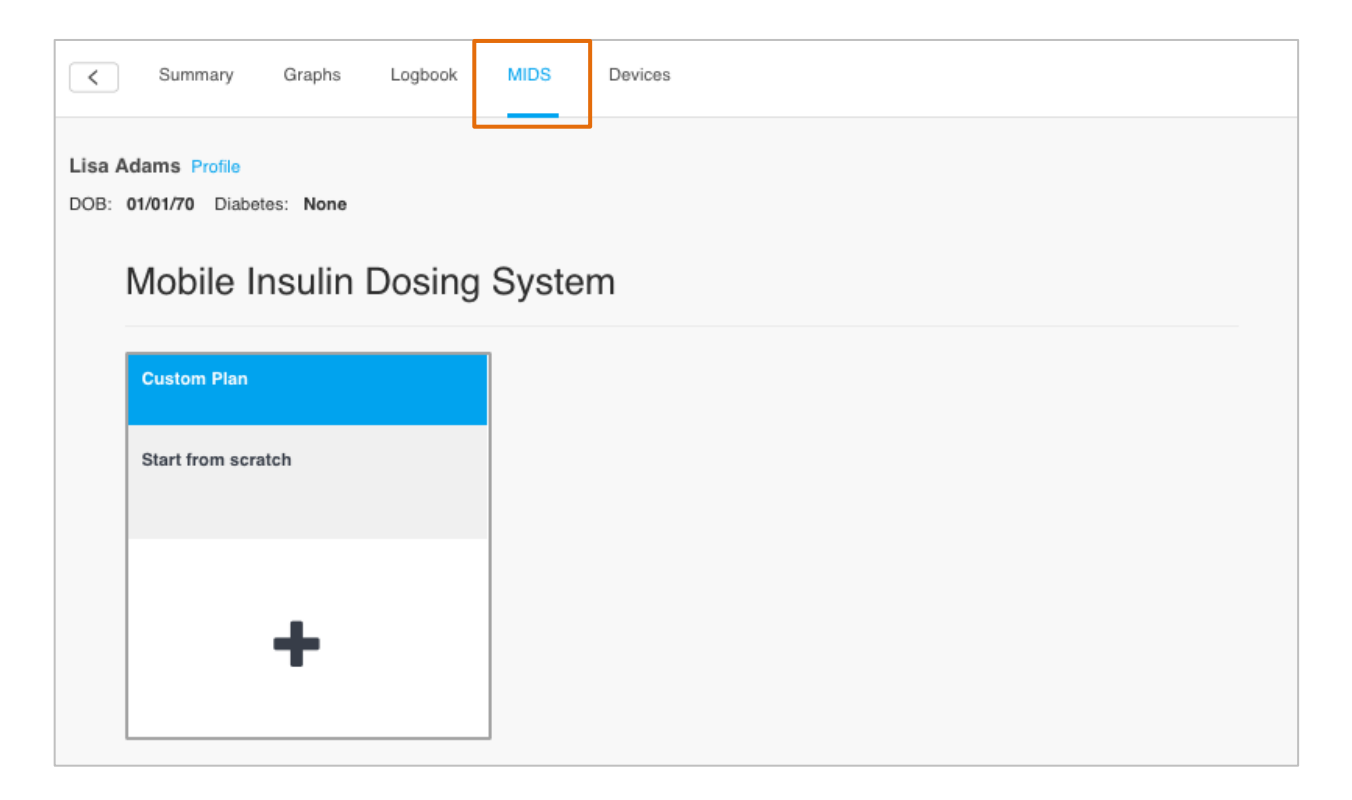

## <span id="page-10-0"></span>5.1. Treatment Plan Settings

Treatment Plan settings must be configured when creating a new Treatment Plan. Treatment Plan settings may also be edited after the Treatment Plan is prescribed. Click Change Patient Therapy on the MIDS Home screen to make changes to an existing Treatment Plan.

#### <span id="page-10-1"></span>Treatment Plan Name

• Enter a Treatment Plan Name.

#### <span id="page-10-2"></span>Starting Dose

When creating a new Treatment Plan, the heading Starting Dose will be displayed. When editing a Treatment Plan, the heading Current Dose will be displayed.

- 1. Select Insulin Type.
	- Lantus
	- Toujeo
		- o If Toujeo is selected, please select the appropriate value from the Options drop-down menu.
	- Levemir
	- Tresiba
		- o If Tresiba is selected, please select the appropriate value from the Options drop-down menu.

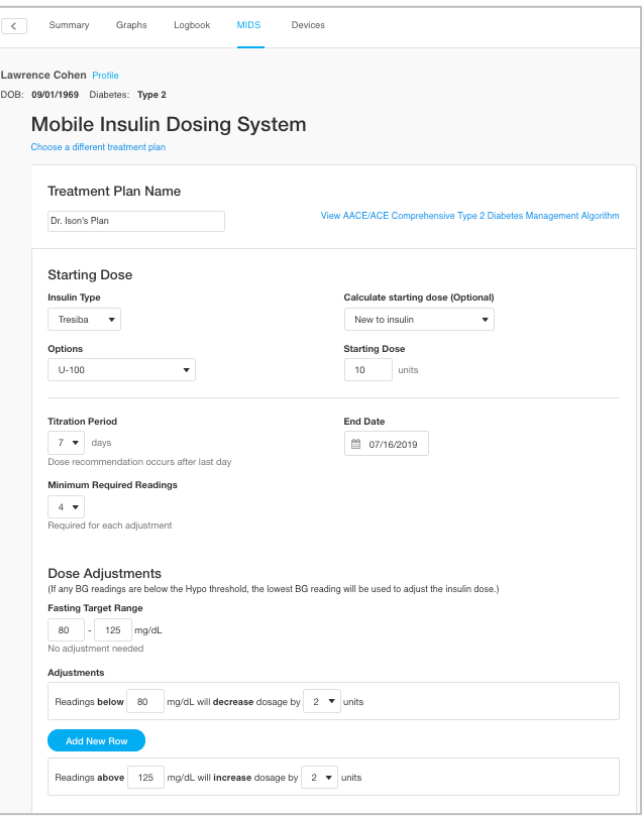

- Basaglar
- 2. Select from the Calculate Starting Dose (Optional) drop-down menu to use the Glooko dosing calculation tool. Depending on the option selected, additional fields will be displayed:
	- New to insulin
		- o Enter or adjust the dose as appropriate.
- New to insulin weight based
	- o Enter patient Weight (in lbs).
- Switch NPH once daily
	- o Enter current NPH dose.
- Switch NPH twice daily
	- o Enter current total daily NPH dose.
- 3. Enter the Starting Dose. If an option was selected for Calculate Starting Dose (Optional), you will be presented with a suggested Starting Dose based on the information entered. Adjust the dose as appropriate.

NOTE: The Starting Dose cannot be higher than the Maximum Dose.

#### <span id="page-11-0"></span>Titration Period

- 1. Set patient's Titration Period.
- 2. Select an End Date after which the patient's MIDS Program will end and dose adjustments can no longer be completed.

#### <span id="page-11-1"></span>Minimum Required Readings

• Enter Minimum Required Readings required for each adjustment.

#### <span id="page-11-2"></span>Dose Adjustments

- 1. Set patient's Fasting Target Range for blood glucose.
- 2. Set dose **Adjustments** for reading below and above specified fasting blood glucose limits.
	- Click ADD NEW ROW to add additional dose adjustment rules.

#### <span id="page-12-0"></span>Set Patient Safety Notifications

Safety Notifications for Hypo Notification, Hyper Notification, and Maximum Dose of longacting insulin will be presented in the patient's Glooko app based on criteria set here. Note that the Safety Notifications will instruct the patient to contact the provider. Notifications will also be displayed to the provider on the Population Tracker.

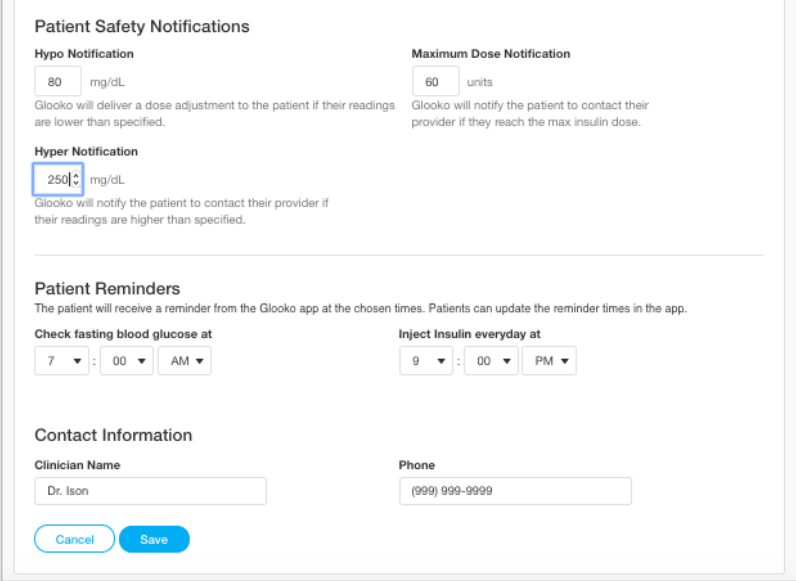

NOTE: An immediate Dose Adjustment will be triggered if

a patient syncs a BG reading that is below the Hypo Notification value. The insulin dose will be decreased based on the glucose ranges configured in the Treatment Plan. This will also reset the Titration Period.

#### <span id="page-12-1"></span>Patient Reminders

• Set patient Reminders to Check Fasting Blood Glucose and Inject Insulin by clicking on one of the default values and changing it. These Reminders will appear on the patient's Glooko app daily.

NOTE: Patients can also update the Reminder times in their Glooko app.

#### <span id="page-12-2"></span>Contact Information

• Enter or adjust Clinician Contact Information, including Clinician Name and Phone.

#### <span id="page-12-3"></span>Save the Treatment Plan

• Click Save to view a summary of the Treatment Plan.

#### <span id="page-13-0"></span>Confirm Treatment Plan

After completing the Treatment Plan settings and clicking Save, you will be shown a summary of the Treatment Plan.

- Click Go Back to return to the *Edit Treatment Plan* screen.
- Click Start Treatment Plan to initialize the plan.

NOTE: If you are updating a Treatment Plan, the button will read Update Treatment Plan. Also, Current Dose will be displayed instead of Starting Dose on the Confirm Treatment Plan screen.

• After confirming the Treatment Plan, you will be taken to the patient's MIDS Home screen.

<span id="page-13-1"></span>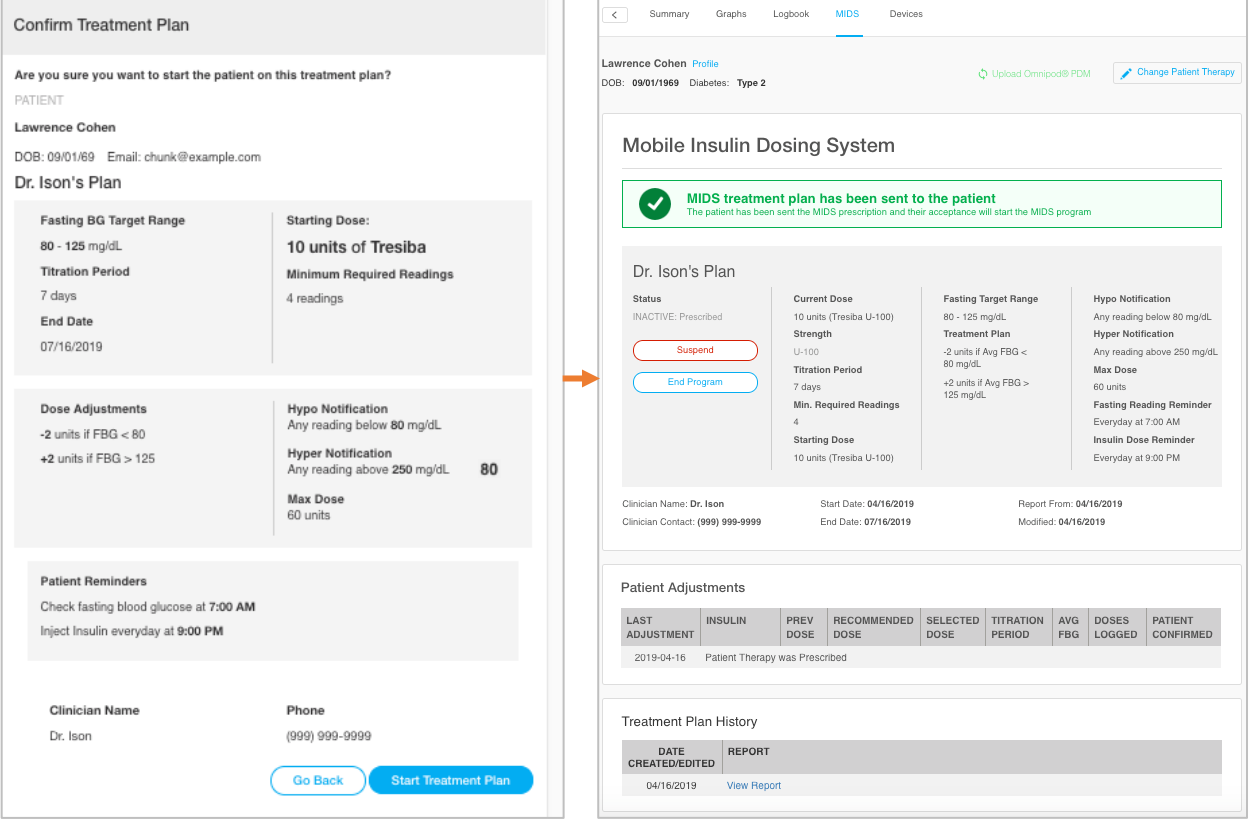

# 6. View and Manage MIDS Program

After initializing a Treatment Plan, clicking on the MIDS tab will take you to the MIDS History screen. Here, you can view MIDS Status, view Patient Adjustment, view Treatment Plan History, Change Patient Therapy, Suspend/Resume Program and End/Restart Program.

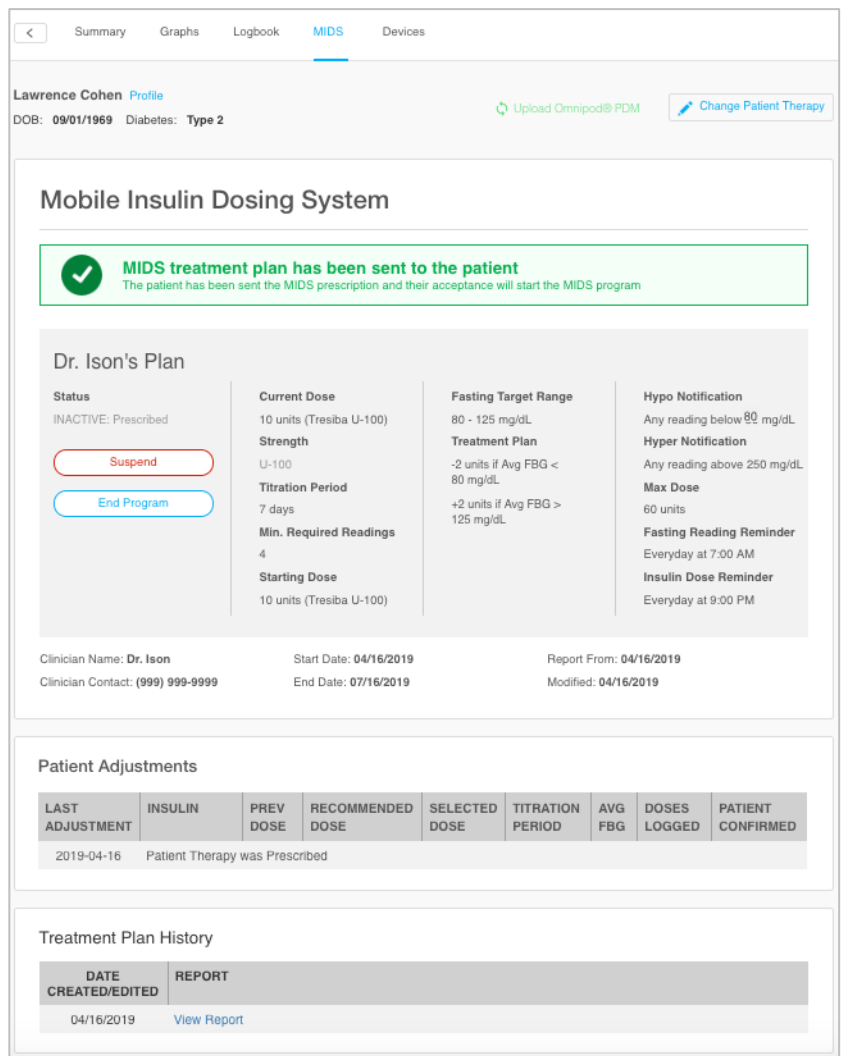

### <span id="page-15-0"></span>6.1. MIDS History

#### <span id="page-15-1"></span>View MIDS Status

The patient's MIDS Status is listed at the top of the MIDS History screen. Status options include:

- **INACTIVE:** Prescribed, Pending or Suspended (by Patient, Provider or Program)
- ACTIVE: In Progress
- ALERT: Hypo Alert, Hyper Alert or Max Insulin Alert
- ADHERENCE: Missed Dose Adjustment
- ENDED: MIDS ended by Provider

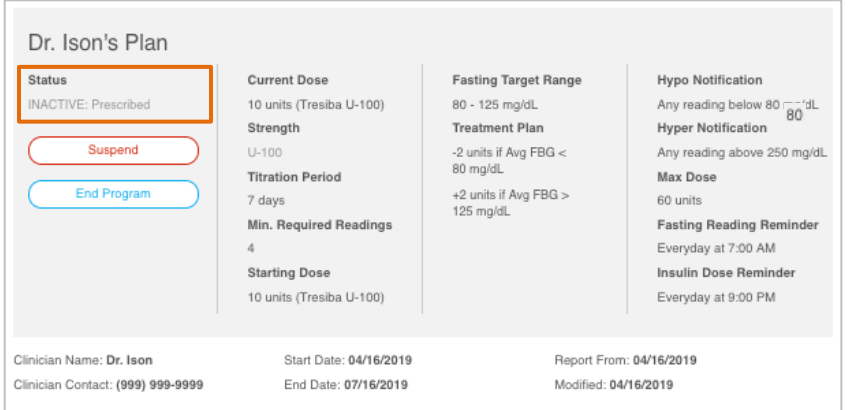

#### <span id="page-15-2"></span>Patient Adjustments

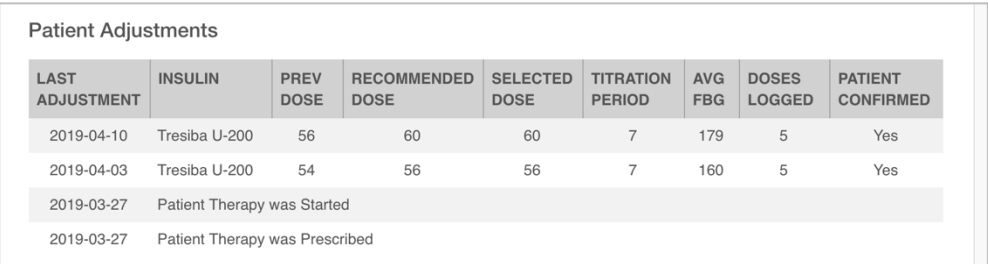

The following Patient Adjustments are found on the MIDS History screen:

- Dose Adjustment Checks, including date of Last Adjustment, Insulin, Previous Dose, Recommended Dose, Selected Dose, Titration Period, Average Fasting Blood Glucose (FBG), Doses logged and Patient Confirmation.
	- o Hover over an AVG FBG value to view the actual FBG readings used to calculate the average.
- Notifications (Hypo, Hyper or Maximum Dose) that have been triggered.

• Prescribed, Started, Suspended, Resumed and Ended Program Notifications, including whether a change was initiated by the patient, program or provider.

NOTE: If a single blood glucose reading (fasting or non-fasting) is less than the blood glucose reading entered in the Hypo Notifications (in Set Patient Safety Notifications), the adjustment will be made from that reading. This is noted with an asterisk (\*) on the Patient Adjustments menu.

#### <span id="page-16-0"></span>Treatment Plan History

The Treatment Plan History section displays a historical record of all Treatment Plans that have been created/edited.

• Click View Report to view the Treatment Plan History.

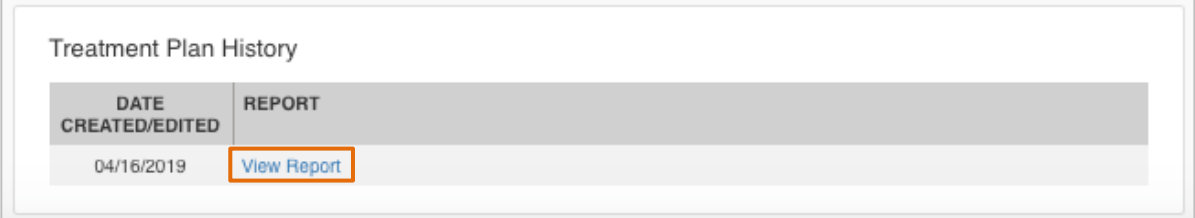

• After selecting a Treatment Plan to view, click Mobile Insulin Dosing System History to return to the MIDS History screen.

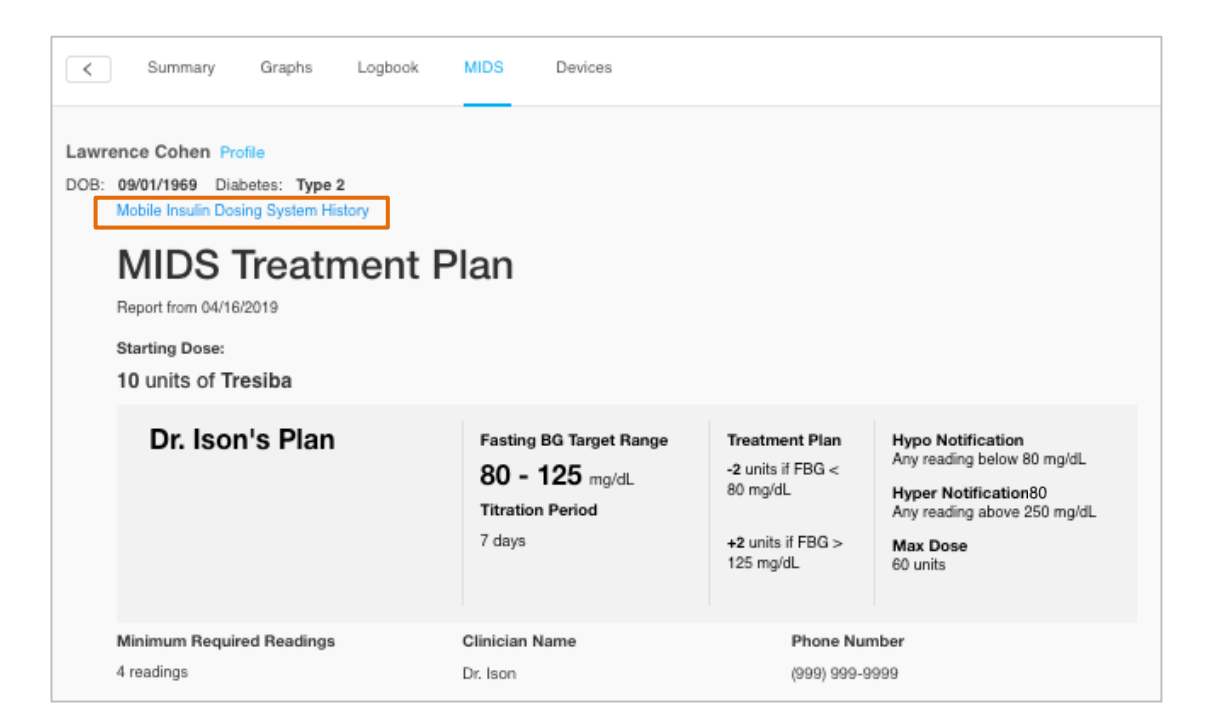

## <span id="page-17-0"></span>6.2. Change Patient Therapy

At any point after initiating a MIDS Treatment Plan, you can update the Treatment Plan. From the MIDS History screen, click Change Patient Therapy to make changes.

<span id="page-17-1"></span>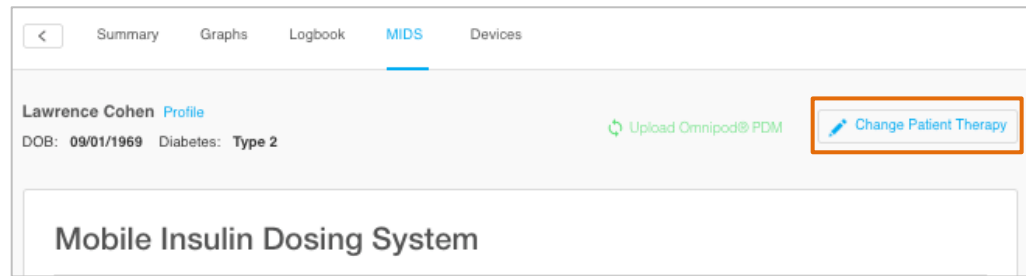

#### <span id="page-17-2"></span>Choose a Different Treatment Plan

To change the patient to a different Treatment Plan:

- 1. Click Choose a different treatment plan.
- 2. Select a Treatment Plan Template or create a Custom Plan.

#### <span id="page-17-3"></span>Edit Treatment Plan

To edit the current Treatment Plan:

- 1. Update the Treatment Plan fields as necessary.
- 2. Click Save to save changes. The patient will be notified about changes made to their MIDS Treatment Plan.

## <span id="page-17-4"></span>6.3. Suspend/Resume Program

- Click Suspend Program to suspend the patient's Treatment Plan. A confirmation box will display that reads: Are you sure you want to suspend the MIDS program for this patient? Click Cancel to cancel the program suspension or Suspend Program to confirm.
	- $\circ$  To reinitiate the Treatment Plan, click Resume Program. Before a program can be resumed, the Treatment Plan must be reviewed, confirmed and saved.

NOTE: If the program is suspended, the MIDS History screen will display a Status of INACTIVE: Suspended and there will be an entry added to the Patient Adjustments table. After the program is suspended by a provider, the patient can remove the provider's ProConnect Code from his/her account. Once a patient removes the ProConnect Code, the patient will no longer be displayed on the Patient List, the MIDS Program will no longer be visible to the patient and the MIDS Reminders in the patient's Glooko app will be removed.

## <span id="page-18-0"></span>6.4 End/Restart MIDS Program

- Click End Program to end the patient's MIDS Program. A confirmation box will display that reads: Glooko will notify your patient their program has ended*.* Click Cancel to cancel the program termination or **End** to confirm.
	- o To restart the patient on MIDS, click Restart Program. The patient will need to be started on a new Treatment Plan.

NOTE: If the program is ended, the MIDS History screen will display a status of ENDED: MIDS ended by provider and there will be an entry added to the Patient Adjustments table.

After the program is ended by a provider, the patient can remove the provider's ProConnect Code from his/her account. Once a patient removes the ProConnect Code, the patient will no longer be displayed on the Patient List, the MIDS Program will no longer be visible to the patient and the MIDS Reminders in the patient's Glooko app will be removed.

# <span id="page-19-0"></span>7. View MIDS Status on Patient List

Once a Treatment Plan has been prescribed, the patient's MIDS Status can be viewed on the Patient List. Note that if multiple alerts have occurred, the most recent will be displayed.

• Hover over the Status to view additional details about the Status displayed. You can also click Filter Patients to filter your results by MIDS Status or other attributes.

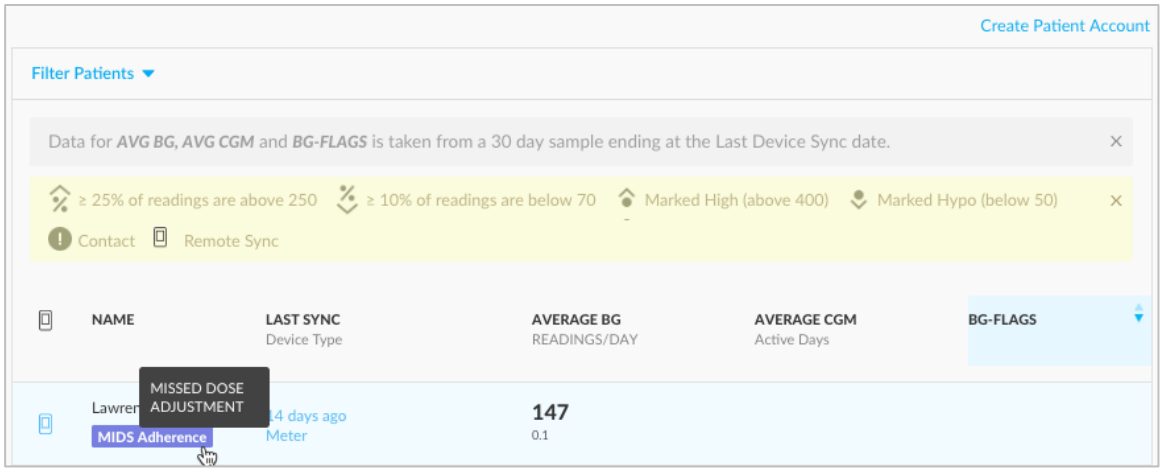

The possible statuses include:

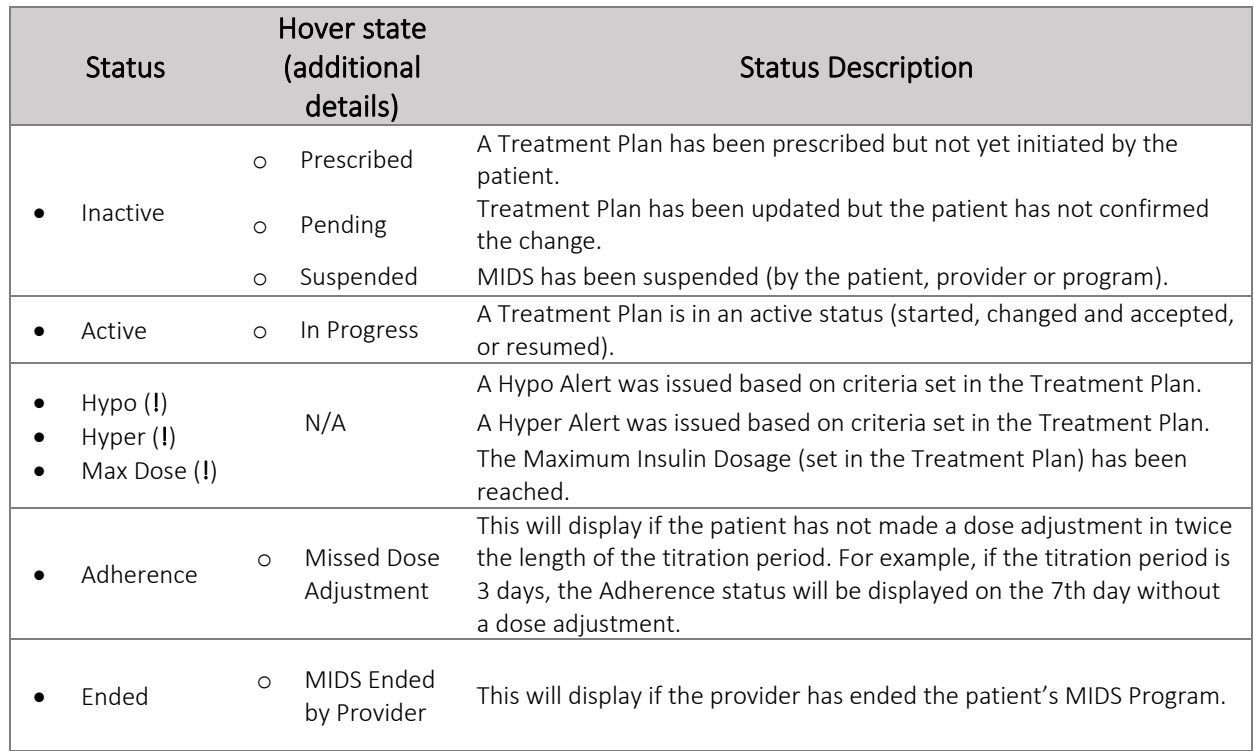

# <span id="page-20-0"></span>8. Discontinuing the MIDS Program

Patients cannot remove a provider's ProConnect Code if a MIDS Treatment Plan is Active. If a patient wishes to discontinue the MIDS Program and remove the provider's ProConnect Code from his/her account, he or she will be instructed to contact the provider for assistance. Upon request, follow the necessary steps to **End** the patient's MIDS Program.

# <span id="page-21-0"></span>9. Support

If you have questions, we're always happy to help. Our Support Team is available Monday through Friday, 8 a.m. until 8 p.m. ET. You can reach out to us in any of the following ways:

- Web Support: [support.glooko.com](https://support.glooko.com/)
- Email Support: [support@glooko.com](mailto:support@glooko.com)
- Call Support: 1-800-206-6601, Option 1
- SMS Support: 650-720-5310

### $C \in$

Glooko Inc 411 High Street Palo Alto, CA 94301 USA

Glooko AB  $EC$  REP Nellickevägen 20 SE-412 63 Göteborg SWEDEN

Support https://support.glooko.com

www.glooko.com

© 2021 Glooko Inc.

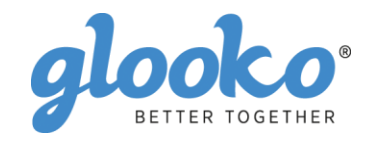